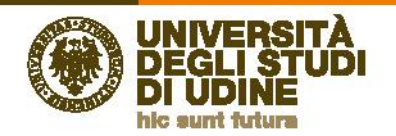

# Richiesta di valutazione per il conseguimento del corrispondente titolo italiano (EQUIPOLLENZA) o per la specificazione dei Crediti Formativi Universitari (CFU) conseguiti per l'accesso ai Pubblici Concorsi

# Sommario

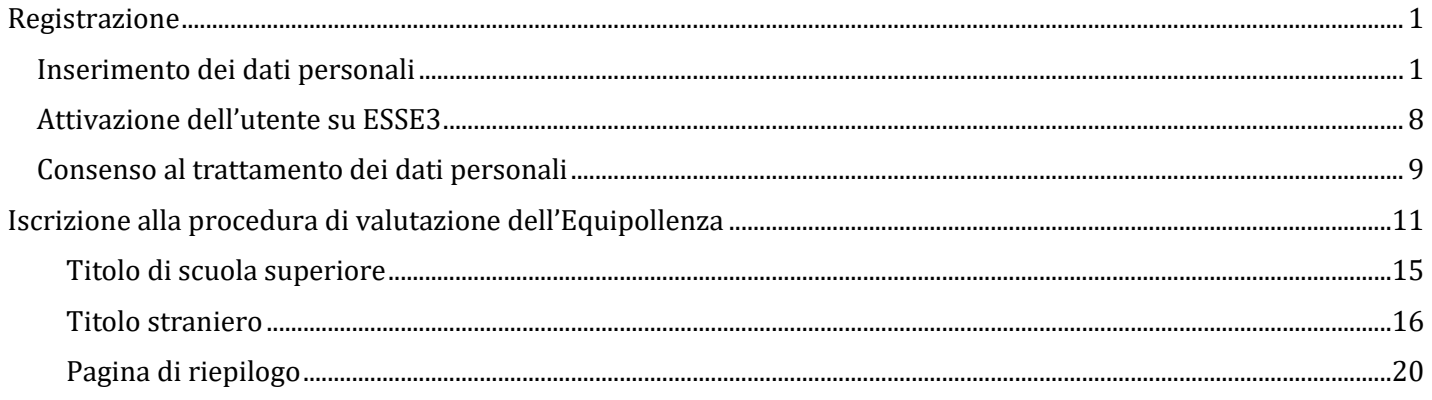

# <span id="page-0-0"></span>Registrazione

### <span id="page-0-1"></span>Inserimento dei dati personali

Per registrarsi sul sistema ESSE3 selezionare la voce "**Registrazione**" dalla Home

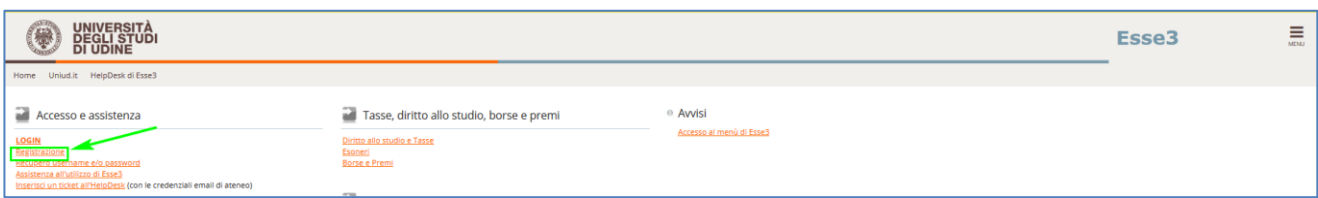

o dal menu ad hamburger:

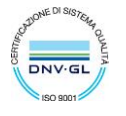

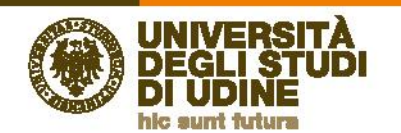

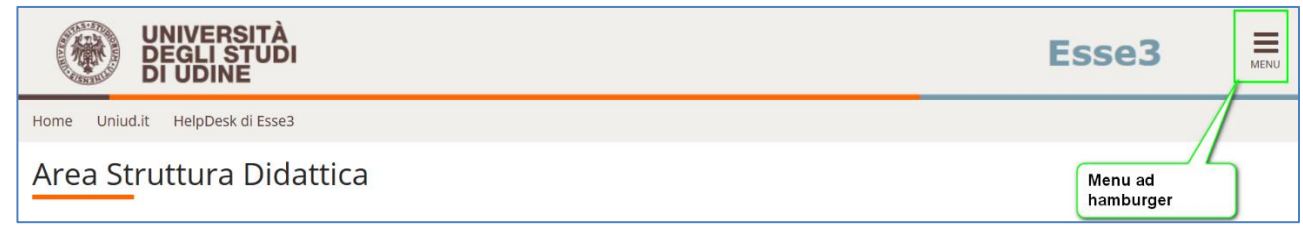

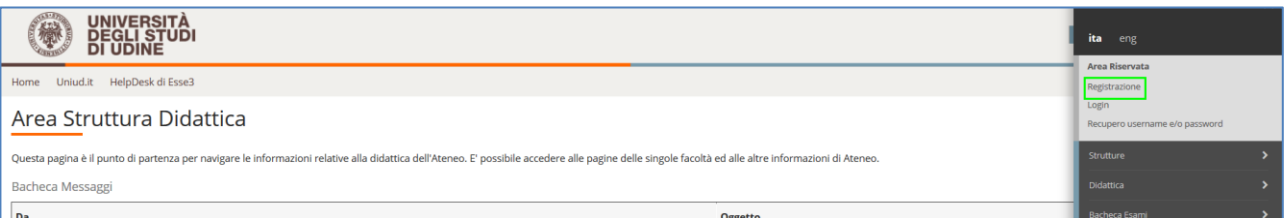

Per iniziare il processo di registrazione selezionare "Registrazione web"

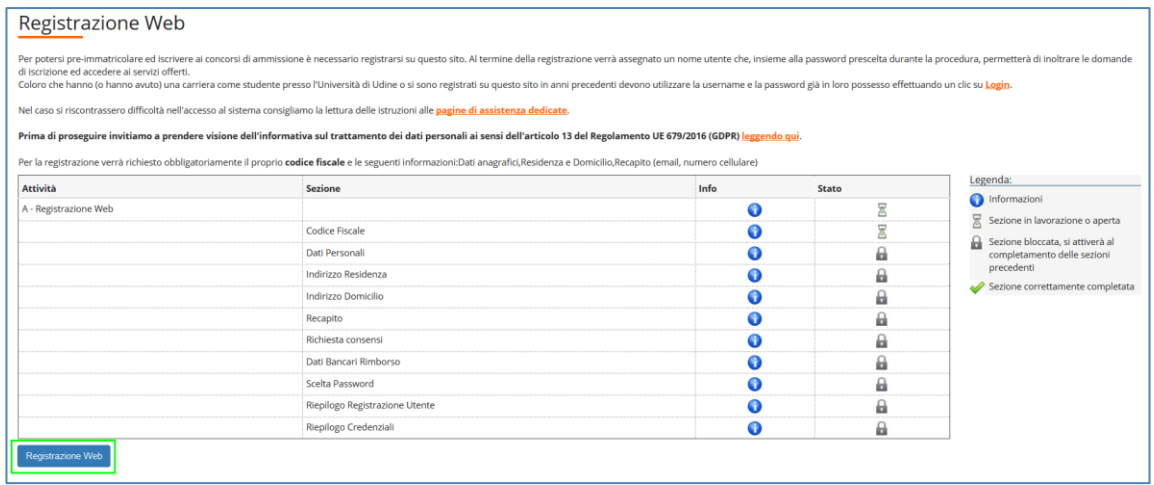

Se si è in possesso di un **Codice Fiscale Italiano** inserire il dato e andare "Avanti"

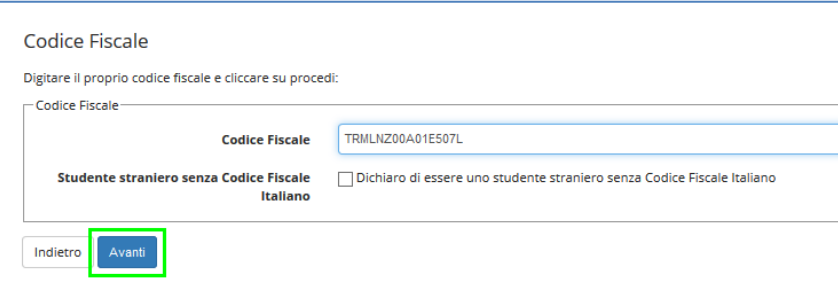

Il sistema preseleziona alcuni dati anagrafici a partire dal codice fiscale e vanno inseriti Nome e Cognome:

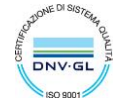

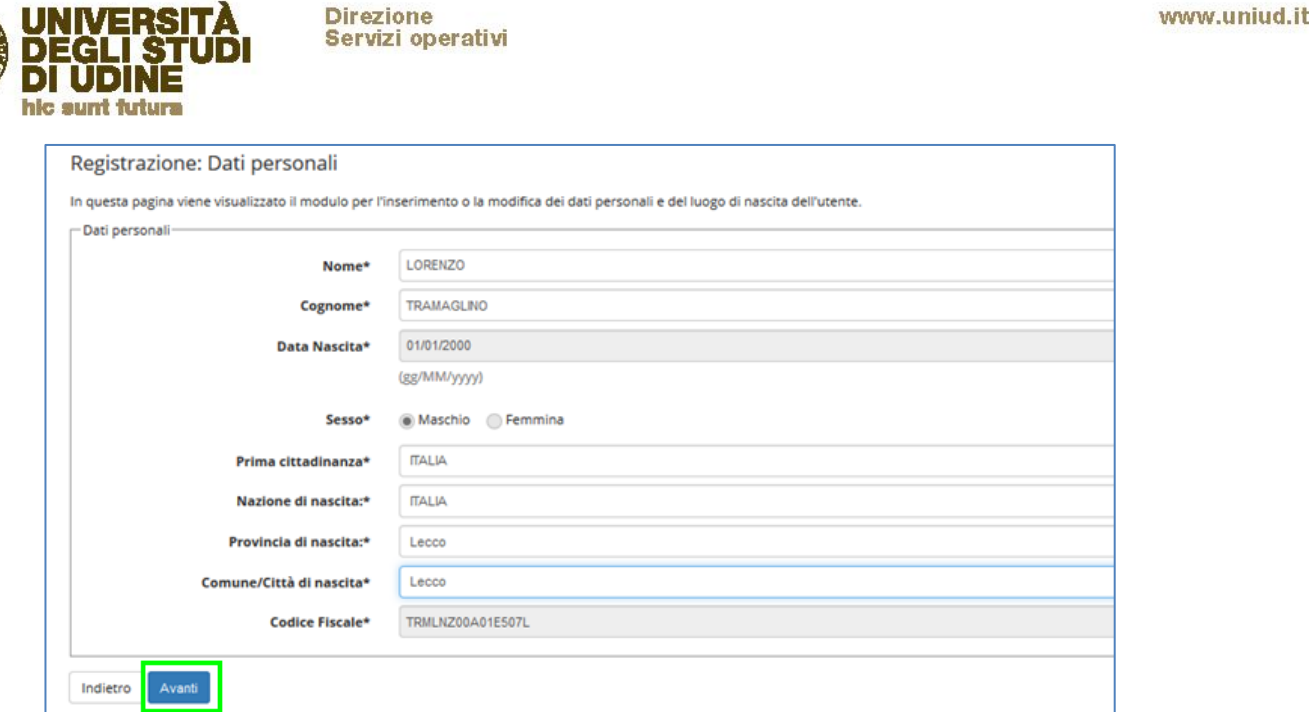

Se non siete cittadini italiani e non siete in possesso del Codice Fiscale Italiano potete alzare il flag di "**Studente straniero senza Codice Fiscale Italiano**" e andare "Avanti"

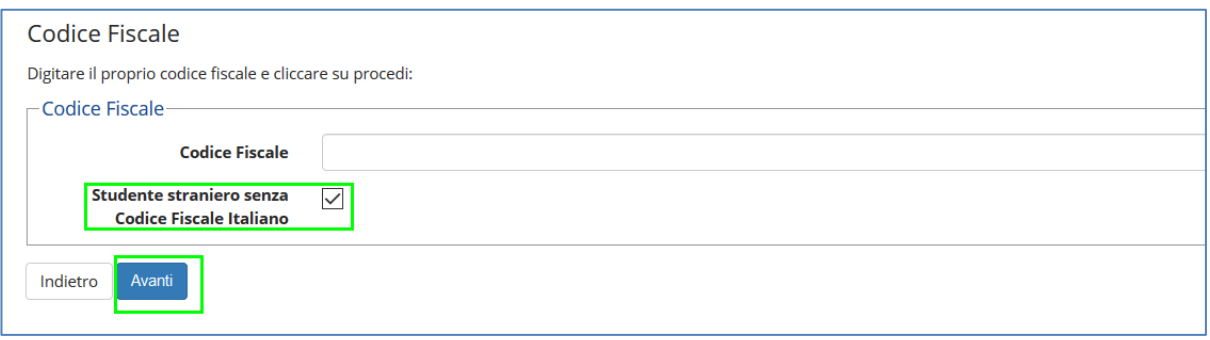

In questo caso è necessario inserire tutti i dati anagrafici (i campi con \* sono obbligatori):

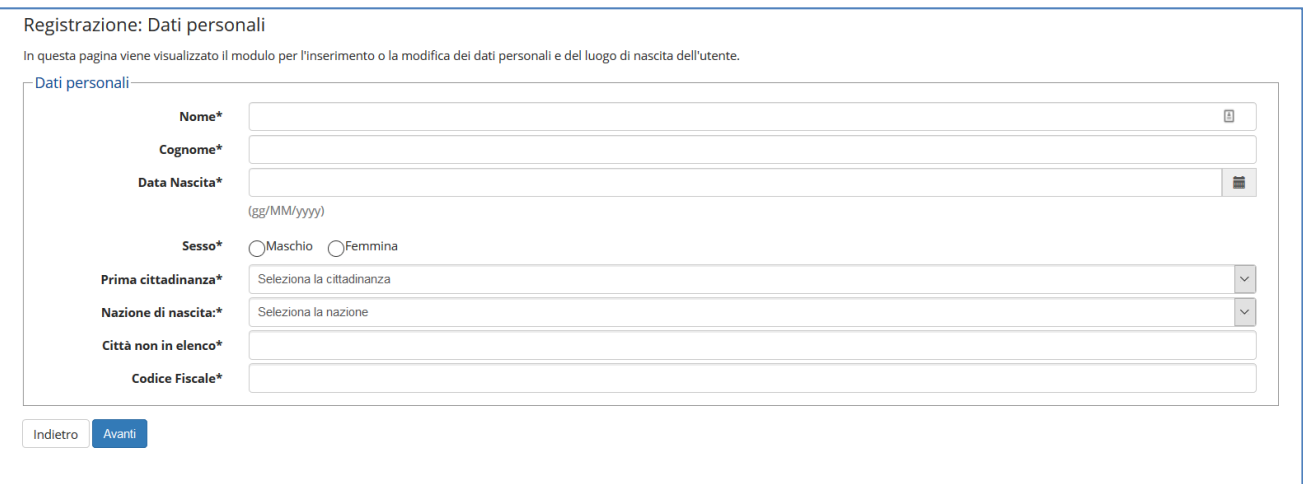

### Indicare i dati personali

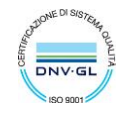

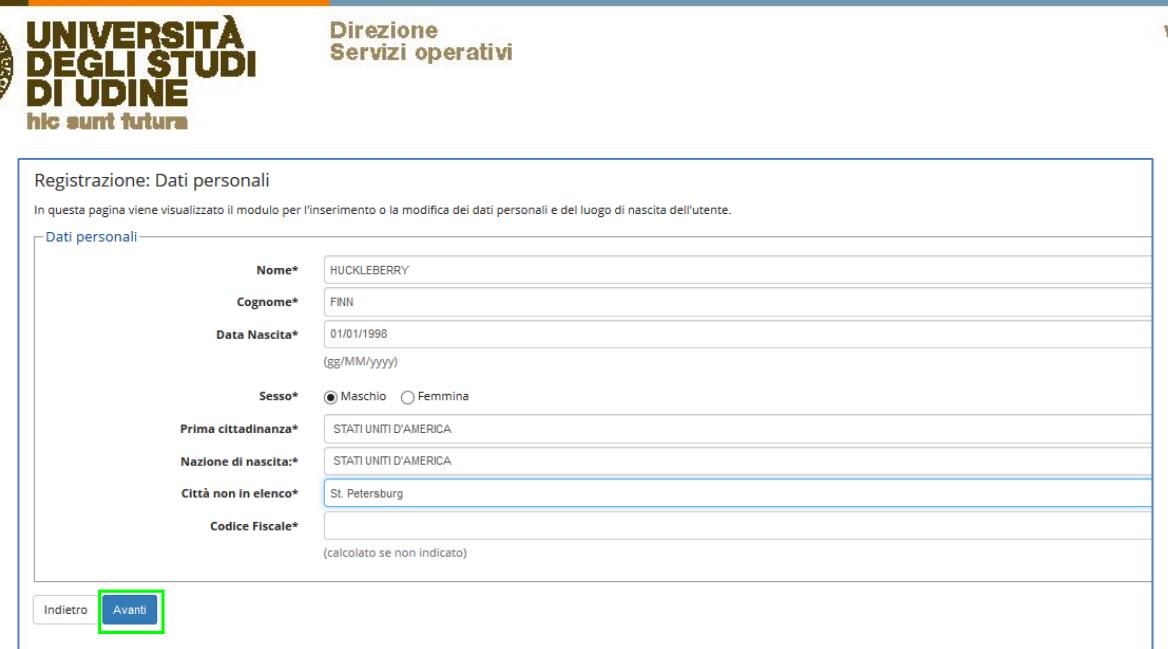

Poi andare "Avanti".

Il codice fiscale di una persona non nata in Italia è calcolato dal sistema ma sarà compito delle segreterie controllarlo quando la persona allegherà i documenti per l'immatricolazione.

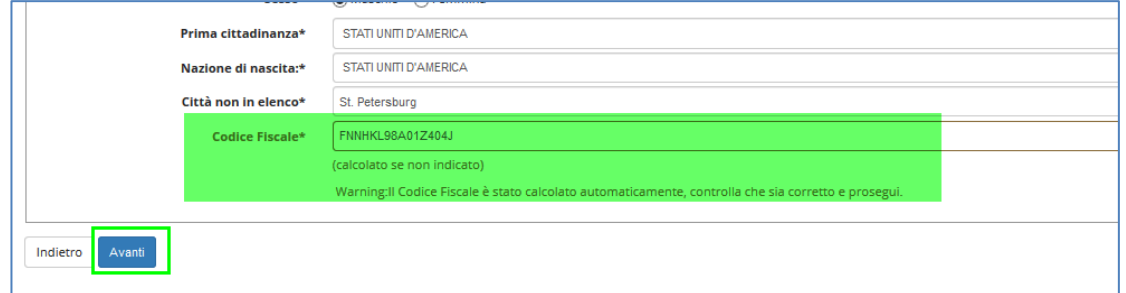

Il passo successivo del processo è l'inserimento dell'indirizzo di **residenza**.

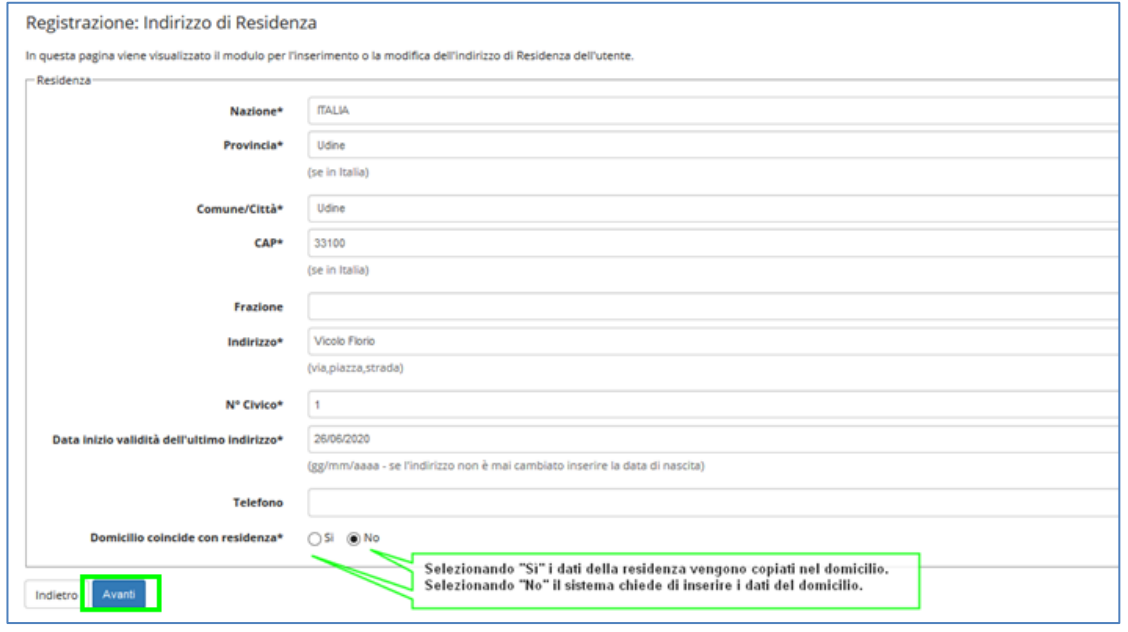

Via Palladio 8, 33100 Udine (UD), Italia - t +39 0432 556306 - +39 0432 556214 - www-uniud.it CF80014550307 P.IVA 01071600306 ABI 02008 CAB 12310 CIN R c/c 000040469443

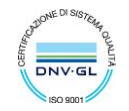

www.uniud.it

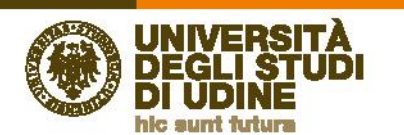

Nel campo "Data inizio validità dell'ultimo indirizzo" si deve indicare la data a partire dalla quale è valido l'indirizzo che si sta inserendo.

Se, per esempio, la persona non ha mai cambiato residenza, può indicare come data di inizio validità la sua data di nascita. Viceversa se non ci si ricorda precisamente la data di inizio validità si può indicare la data odierna.

Se il domicilio non coincide con la residenza (scelta No) è necessario inserire anche quei dati.

**Direzione** 

Servizi operativi

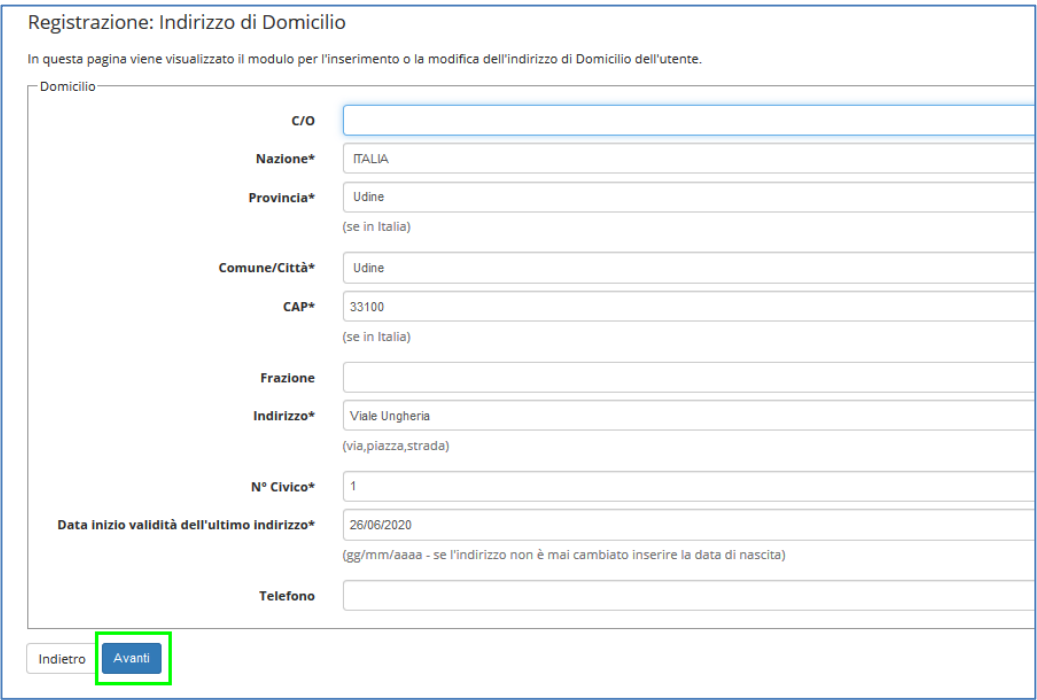

Nel passo successivo il sistema richiede di specificare i **recapiti della persona**.

È necessario indicare l'indirizzo preferito per il recapito di documenti (Residenza o Domicilio) quindi inserire email (obbligatorio) e cellulare (obbligatorio).

L'e-mail inserita deve essere un indirizzo di posta elettronica valido perché costituirà il domicilio unico per le comunicazioni da parte dell'Università fino alla conferma dell'avvenuta immatricolazione da parte della Segreteria Studenti.

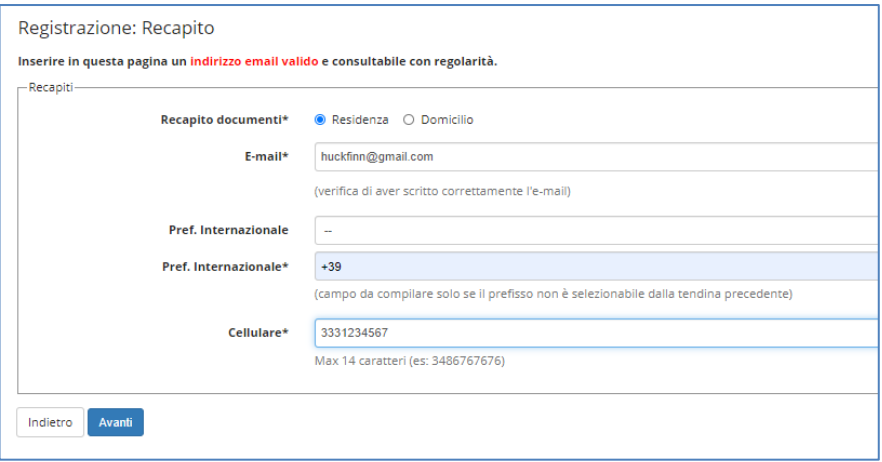

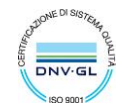

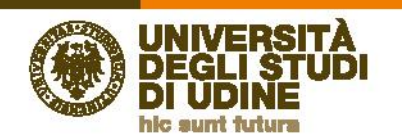

Nella pagina successiva è necessario prendere visione dell'**informativa sul trattamento dei dati personali**, ai sensi dell'articolo 13 del Regolamento 679/2016 (GDPR).

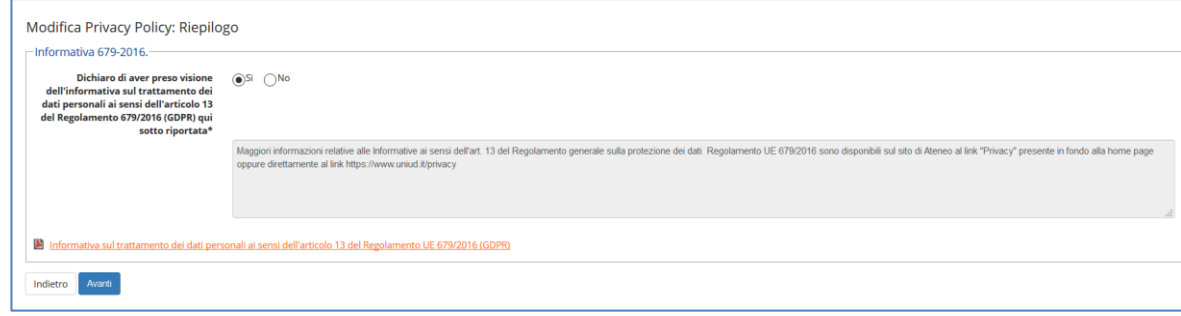

Nella pagina "**Dati domiciliazione bancaria**" Scegliere "Rimborso Bonifico Bancario" per permettere all'Ateneo di effettuare eventuali rimborsi

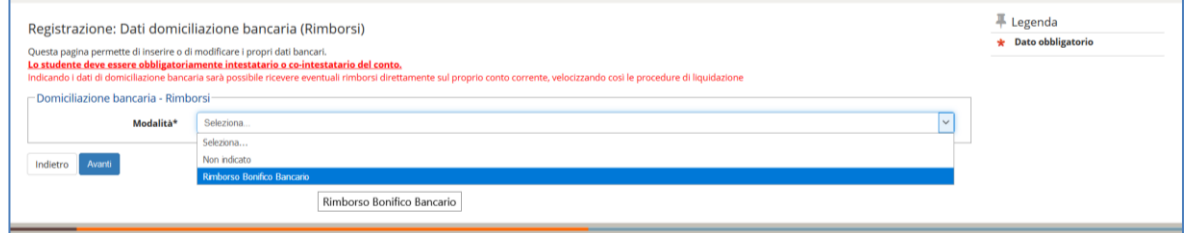

### Vengono chiesti i dati bancari:

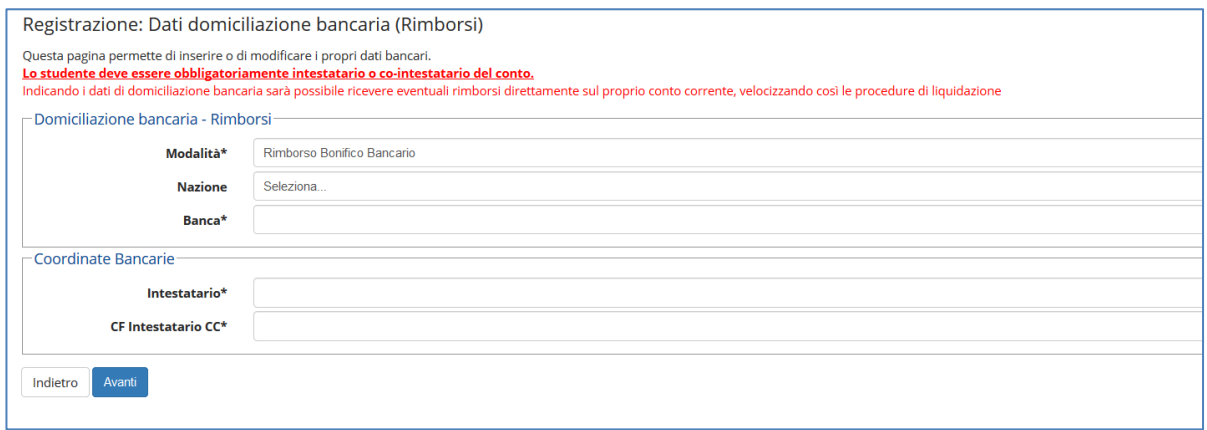

Una volta completati questi passaggi il sistema chiede di scegliere una **password** (attenzione ai requisiti che deve soddisfare la password)

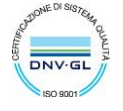

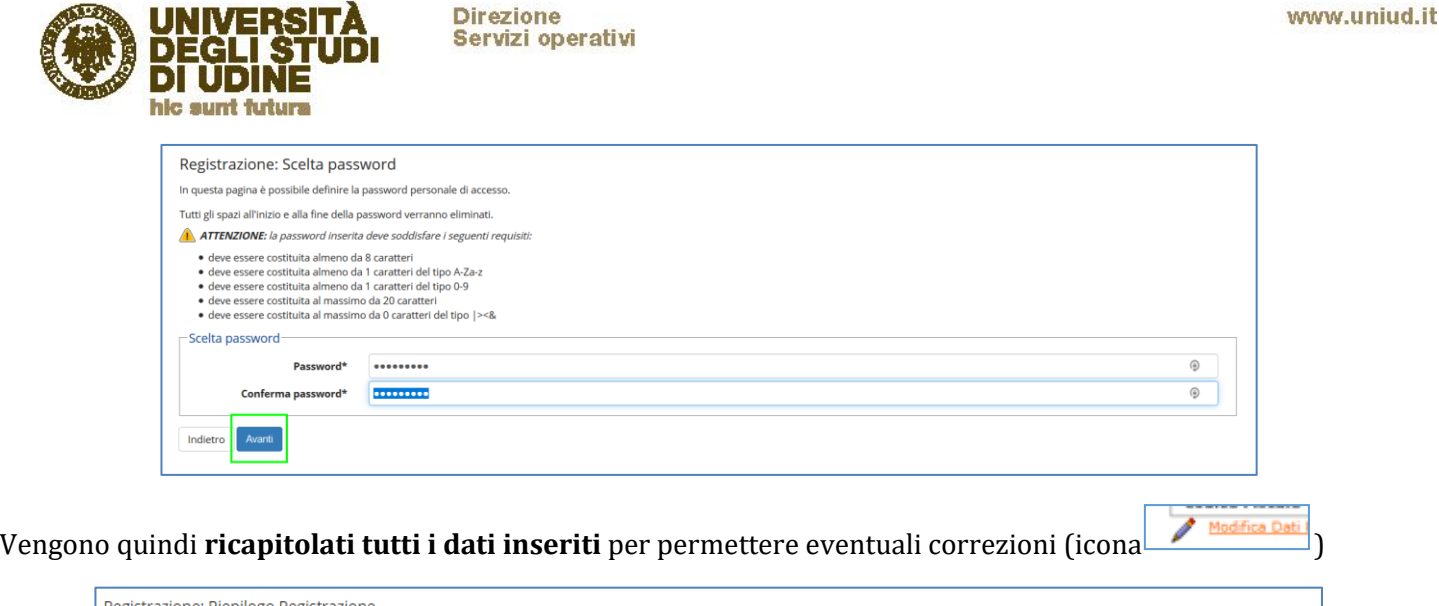

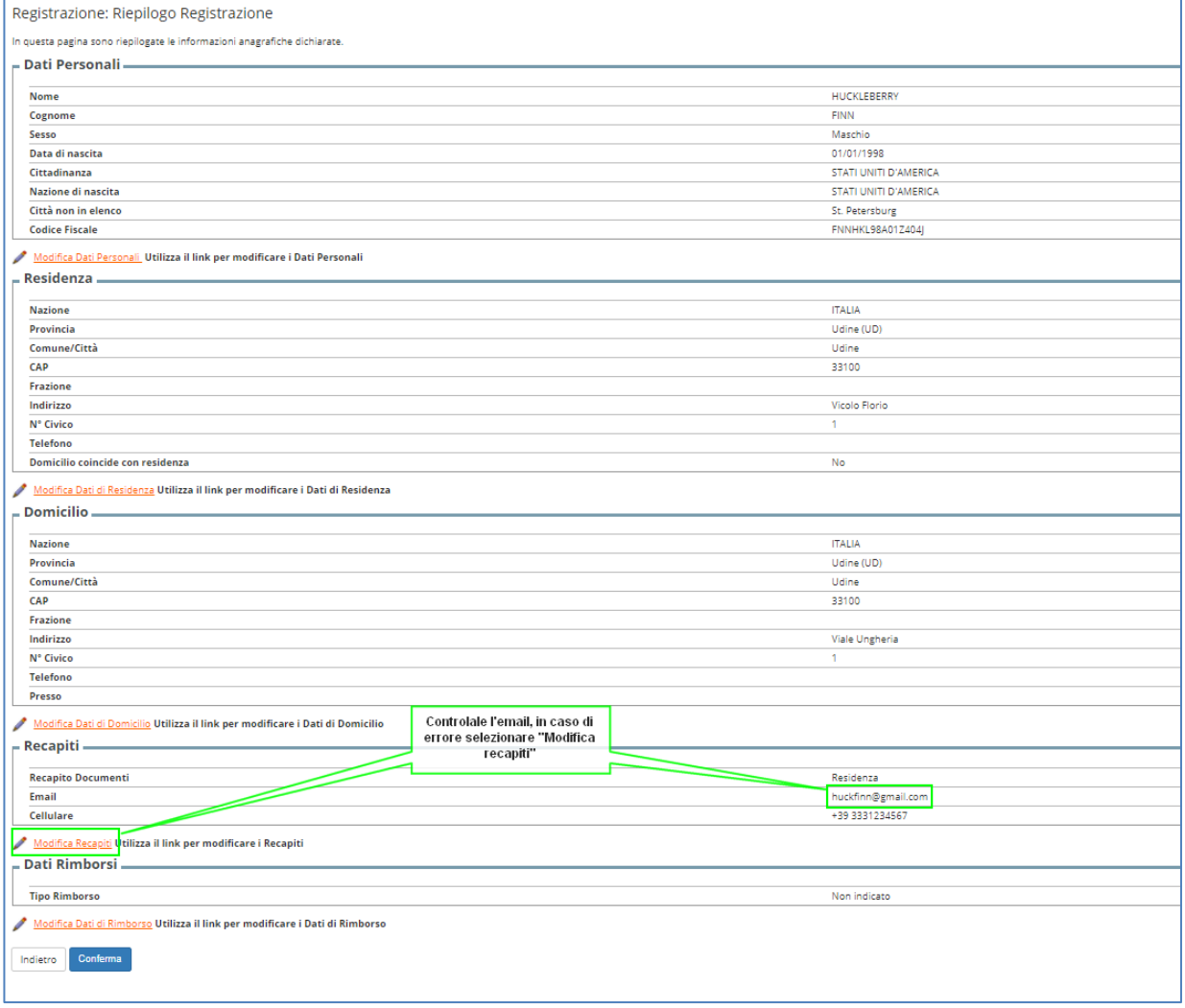

Selezionando "**Conferma**" si completa il processo.

Il sistema presenta il nome utente che la persona dovrà usare per accedere a ESSE3.

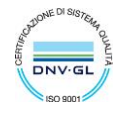

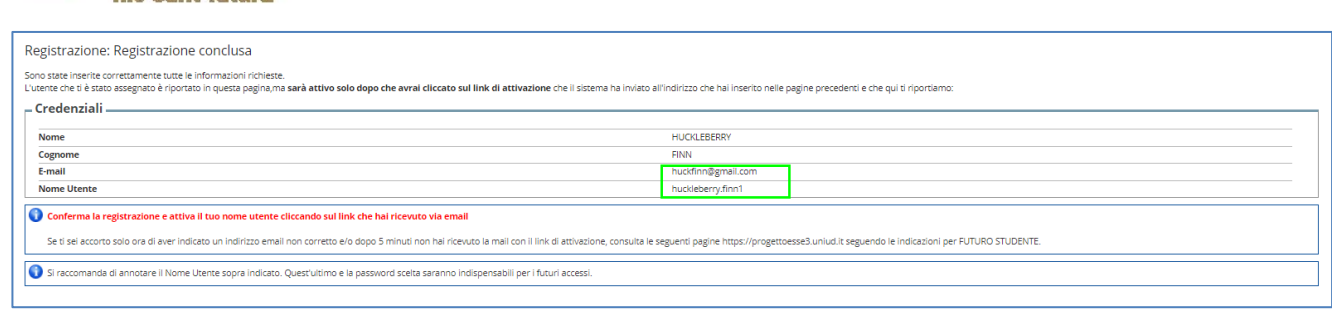

**Direzione** 

Servizi operativi

#### L'utente però non è ancora attivo.

### <span id="page-7-0"></span>Attivazione dell'utente su ESSE3

Per attivare l'utente, e quindi completare la registrazione, la persona deve cliccare sul link (token) presente nella **comunicazione con oggetto "Attivazione utente di accesso - Università degli Studi di Udine"** che viene inviata all'indirizzo mail personale.

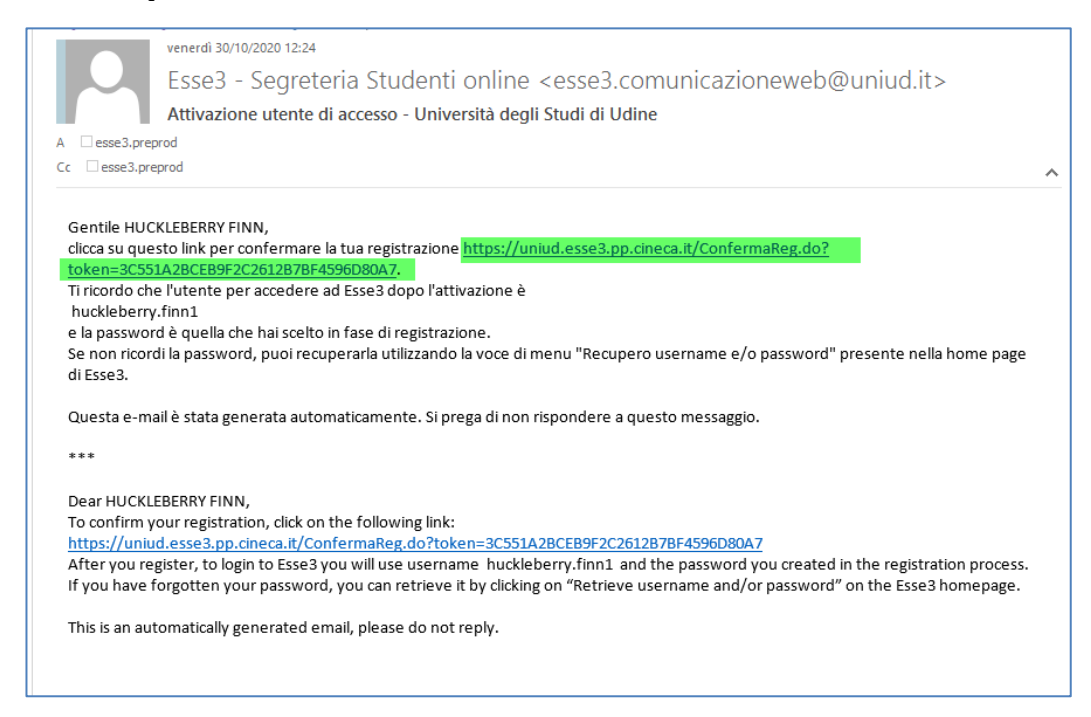

Cliccando sul link il sistema aprirà sul browser la seguente pagina di ESSE3 di conferma attivazione dell'utente.

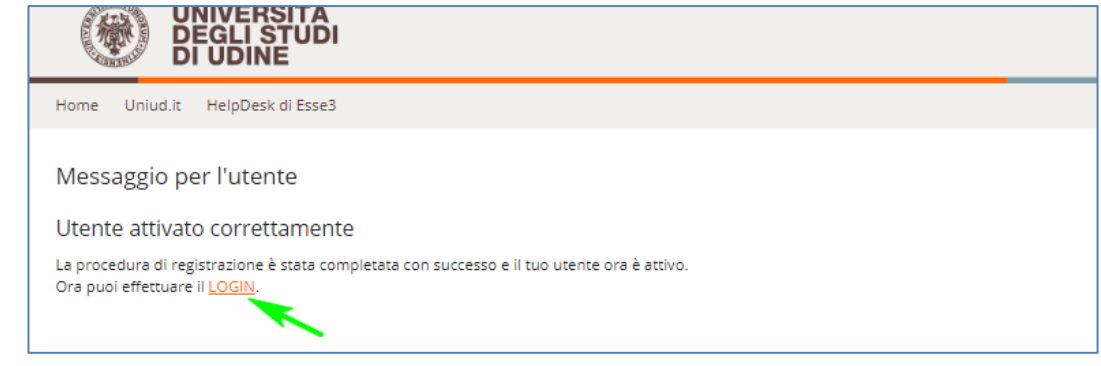

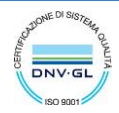

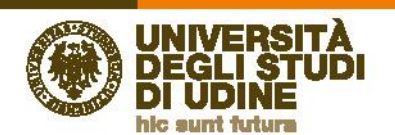

La persona potrà effettuare il **login** inserendo il nome utente ottenuto (ricordato anche nella comunicazione) e la password scelta.

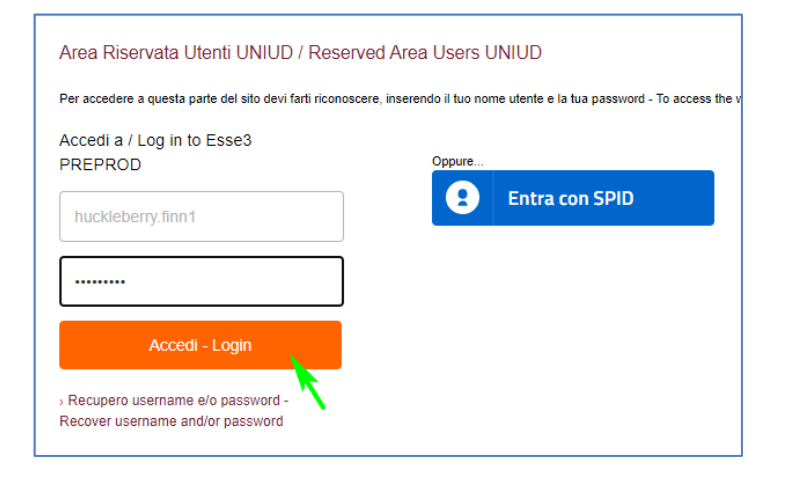

### <span id="page-8-0"></span>Consenso al trattamento dei dati personali

Dopo aver effettuato l'accesso al sistema è necessario dare il consenso al trattamento dei dati personali.

Selezionare "**Richiesta Consensi**" nell'omonima pagina

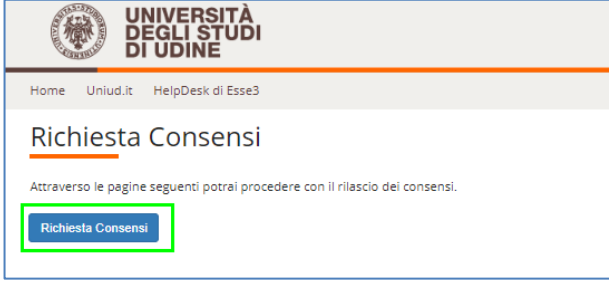

Leggere l'informativa, selezionare Sì e poi procedere

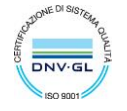

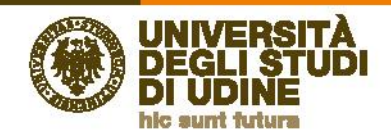

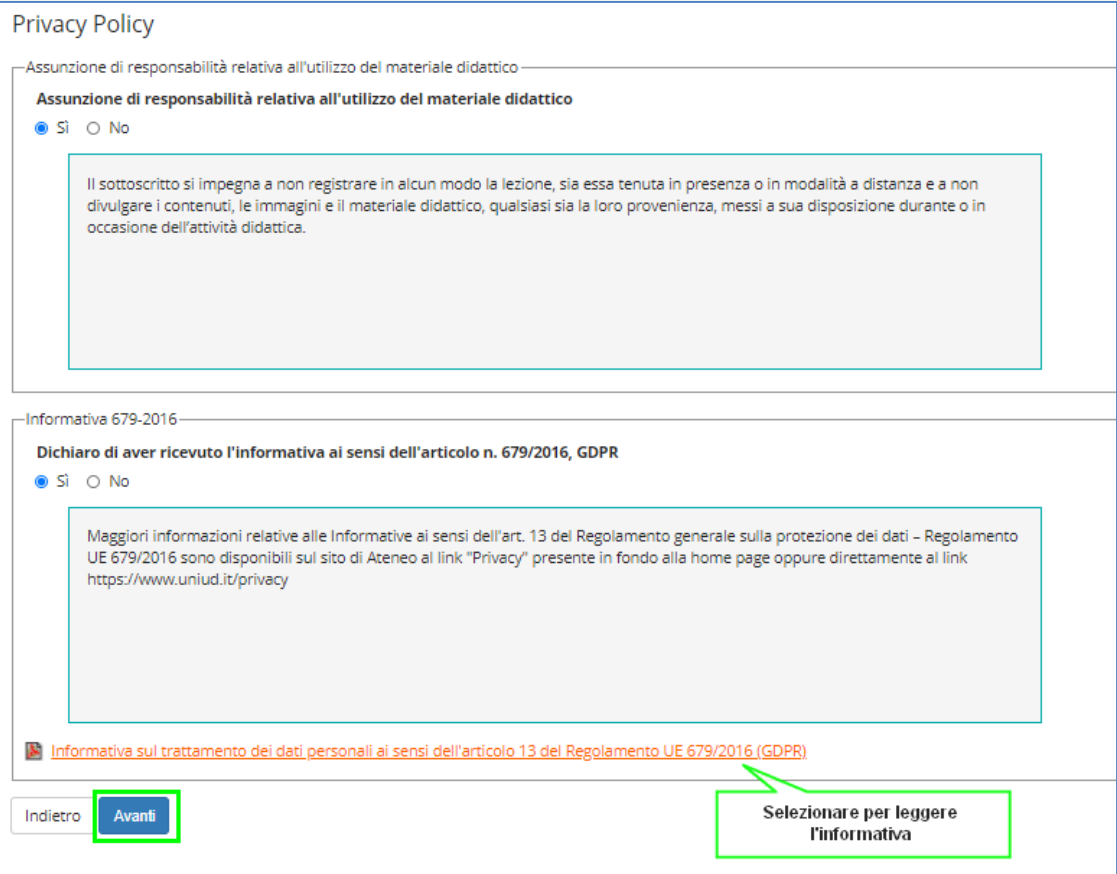

### Quindi selezionare Avanti

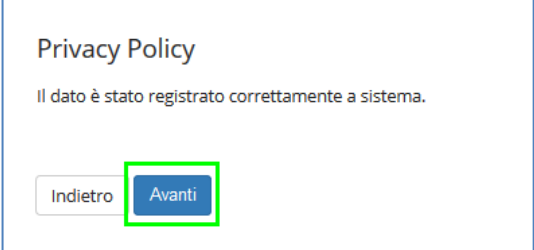

Il sistema presenta la pagina **Home dell'utente**.

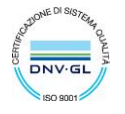

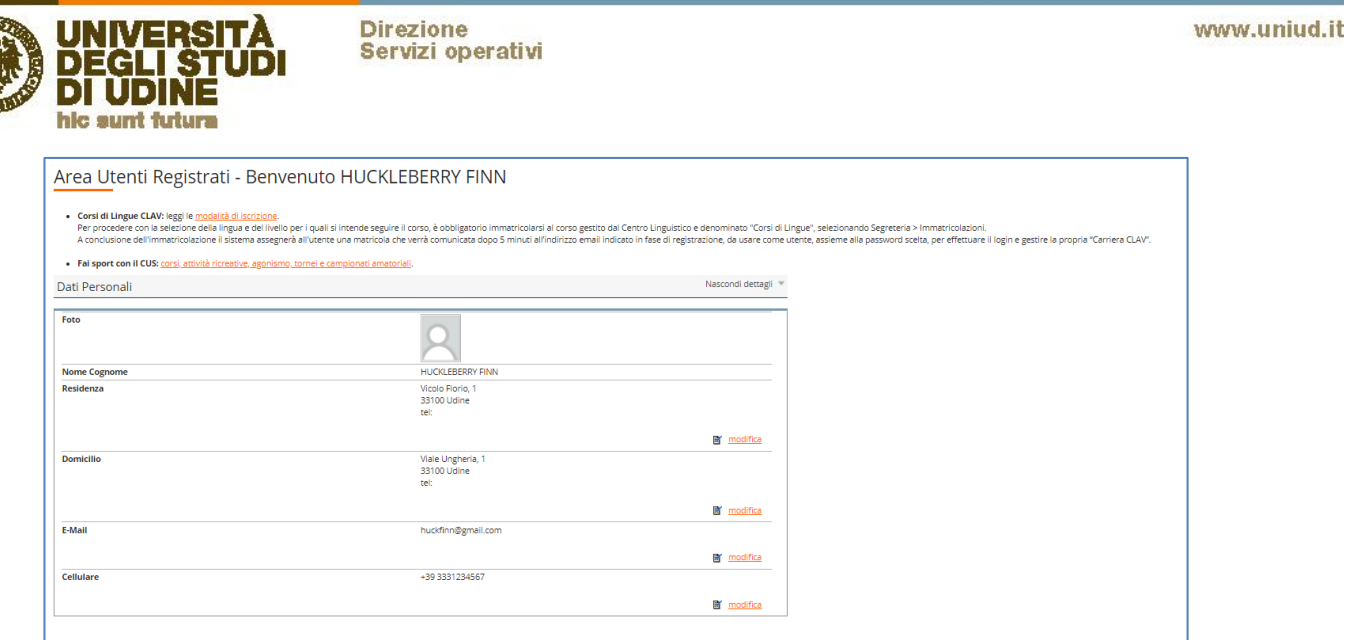

## <span id="page-10-0"></span>Iscrizione alla procedura di valutazione dell'Equipollenza

Per richiedere la **Valutazione per il conseguimento del corrispondente titolo italiano (EQUIPOLLENZA) o per la specificazione dei Crediti Formativi Universitari (CFU)** effettuare il login utilizzando il *nome utente* e la *password* ottenuti in fase di registrazione e selezionare la voce di menu *Segreteria* e quindi *Iscrizione ai test di verifica della preparazione iniziale / Valutazione di EQUIPOLLENZA* seguendo poi le istruzioni presentate durante la procedura guidata.

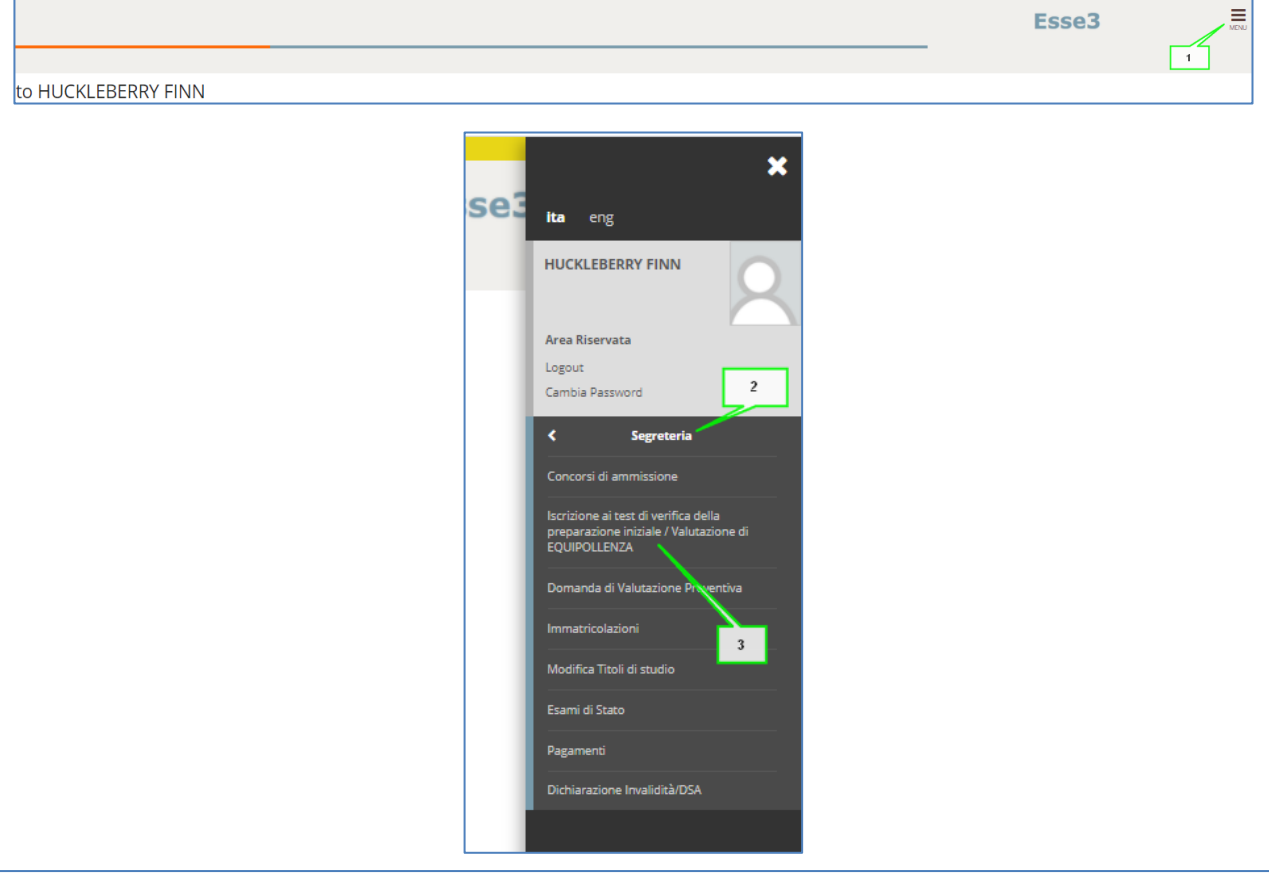

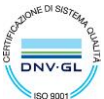

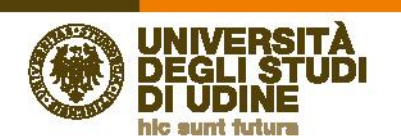

Questa è la pagina iniziale del processo di valutazione: selezionare "Iscrizione al test di verifica della preparazione iniziale o valutazione del titolo/crediti esteri"

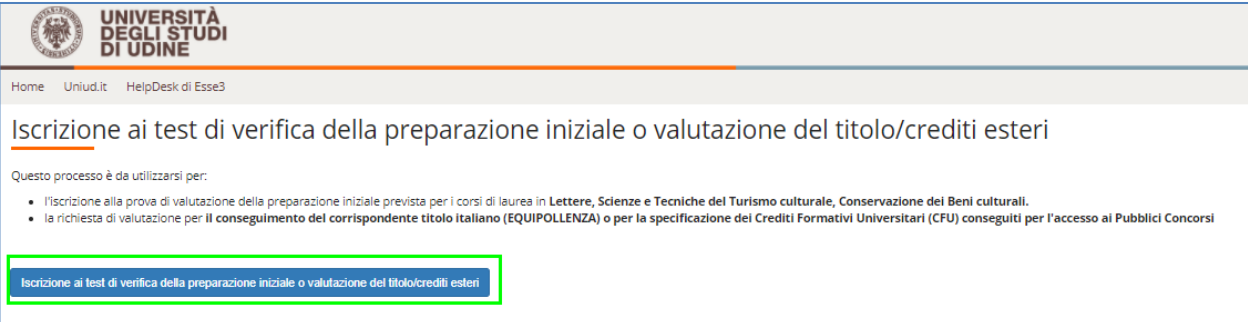

Quindi selezionare la procedura di "Equipollenza o specificazione CFU conseguiti" e poi "Avanti"

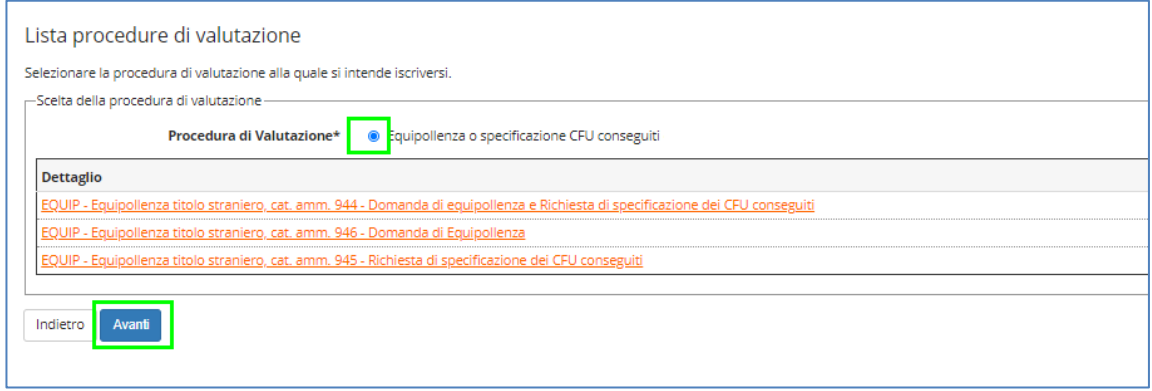

OSSERVAZIONE: selezionando i link presenti nella pagina si possono visualizzare dettagli sulla procedura

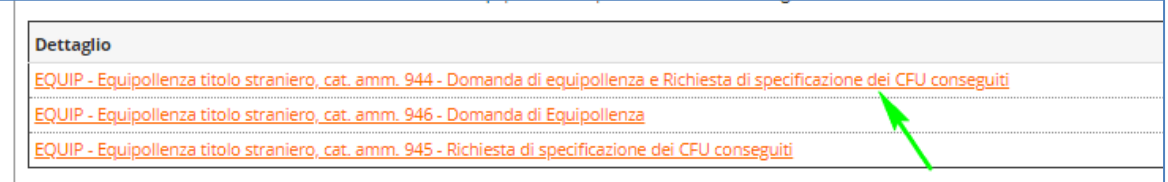

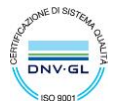

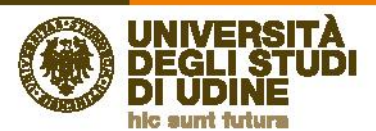

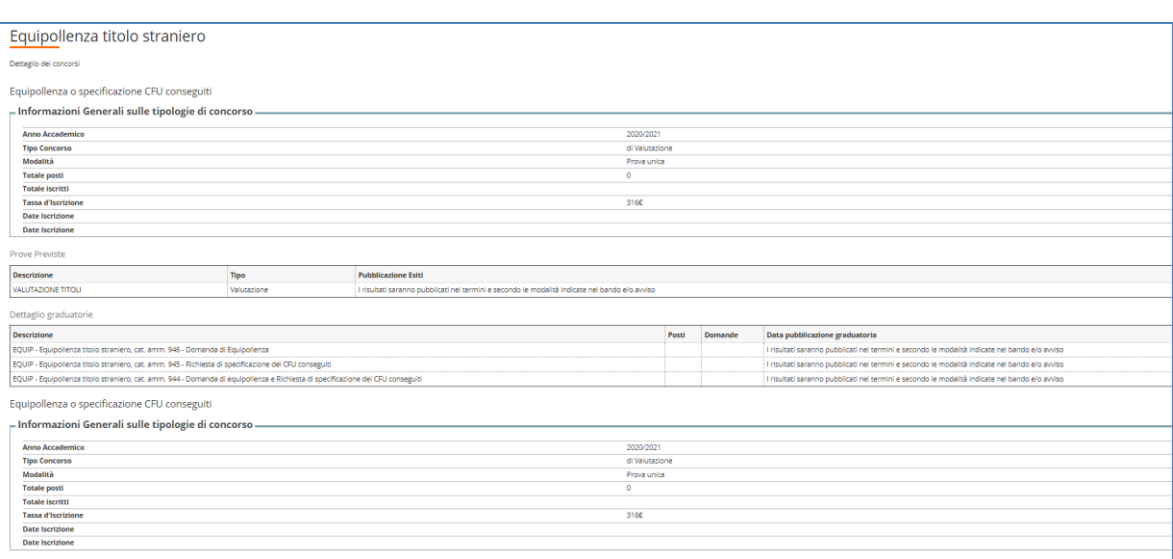

Nel passo successivo il sistema richiede la conferma della procedura scelta. Questo passo di conferma è necessario al sistema per salvare blocchi di dati congruenti. In questo modo, se il processo si interrompe per qualche motivo, può essere ripreso a partire dall'ultimo blocco salvato.

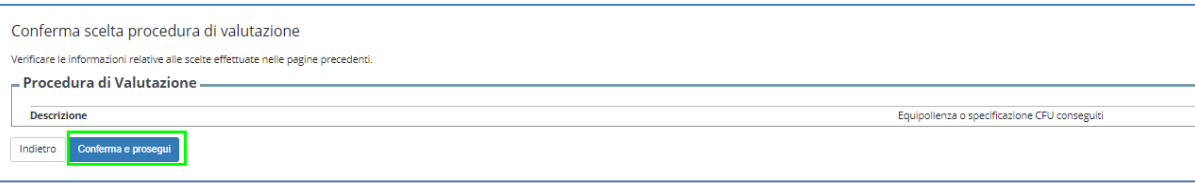

Il sistema ripropone i dati anagrafici inseriti durante la registrazione per permettere una loro eventuale modifica (potrebbe essere passato del tempo tra le due operazioni e quindi i dati potrebbero essere cambiati). La modifica

di qualche dato si effettua tramite l'icona **della contra della completati** i controlli selezionare "Conferma".

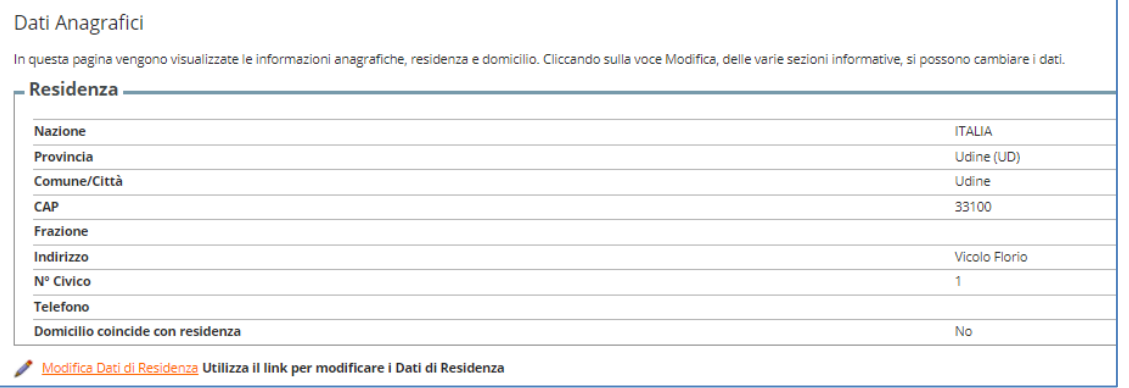

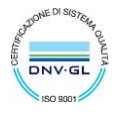

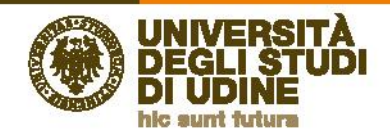

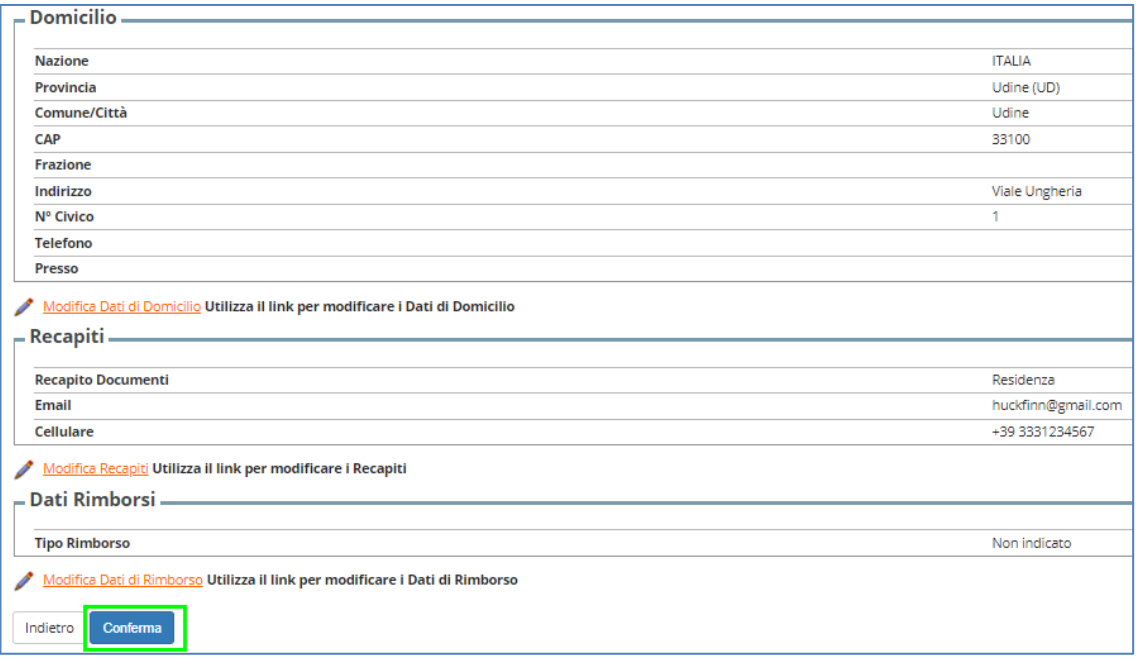

In questa pagina il sistema chiede la scelta esplicita della categoria amministrativa legata alla Valutazione ovvero quale tipo di domanda si intende presentare

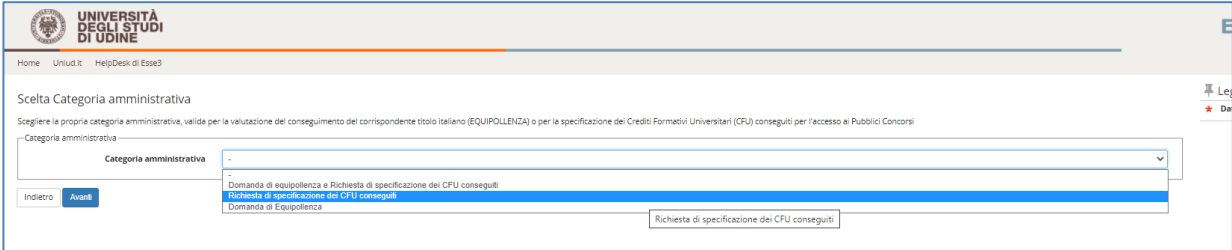

Una volta selezionata la tipologia voluta selezionare "Avanti"

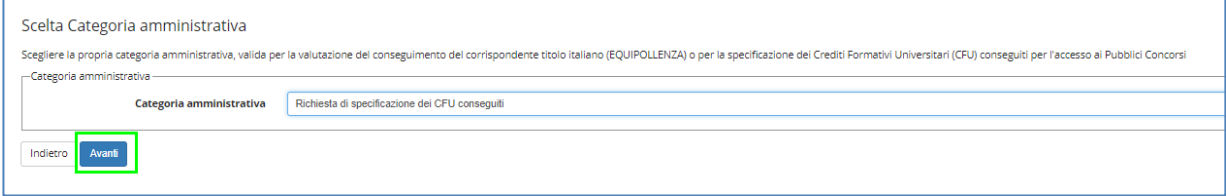

Nella pagina successiva il sistema chiede di confermare la scelta della categoria.

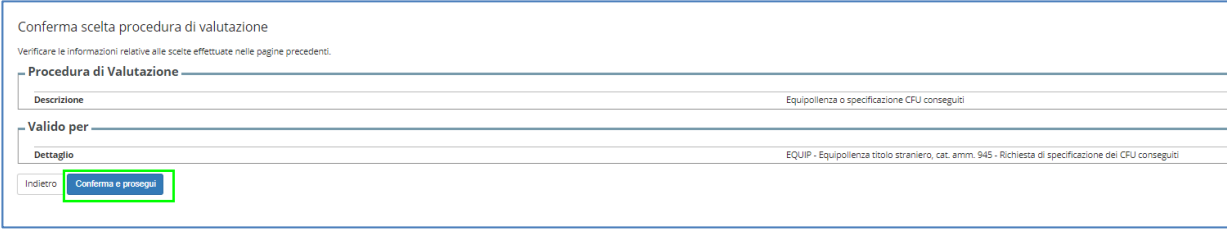

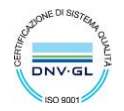

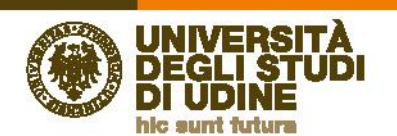

A questo punto il sistema richiede il caricamento del titolo di diploma di scuola superiore ed il titolo di laurea conseguito all'estero. Fino a quando il titolo di diploma ed il titolo straniero non hanno lo "Stato Titolo" a verde il processo non può continuare. Per sbloccare un titolo bisogna selezionare "Inserisci"

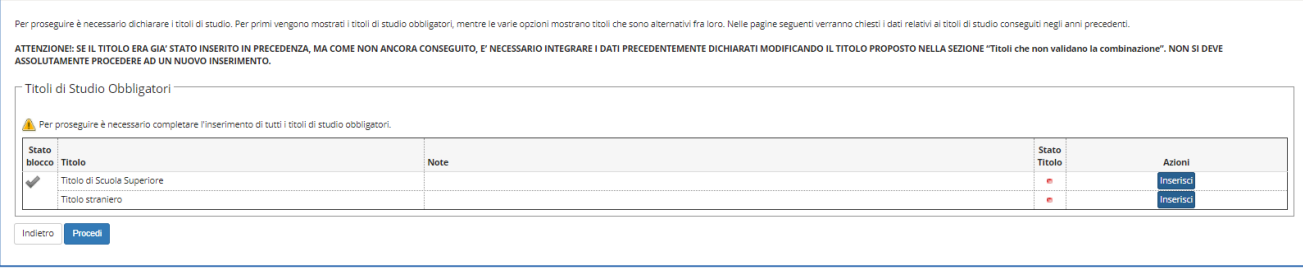

### <span id="page-14-0"></span>Titolo di scuola superiore

Indicare se il titolo è italiano o estero e se la nazione di conseguimento è Italia o uno stato estero.

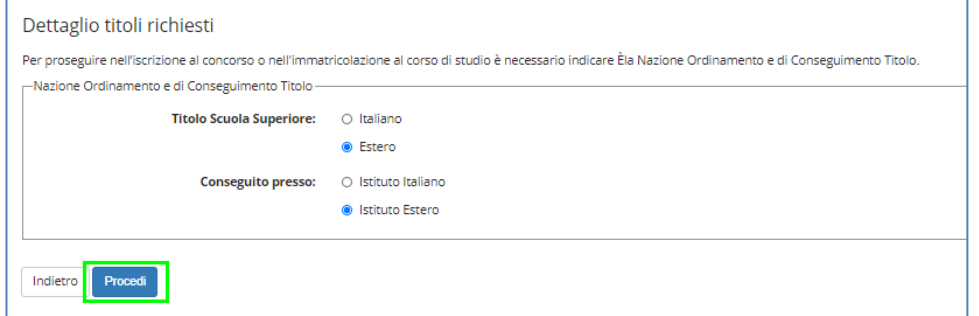

Quindi indicare il tipo di titolo e ALMENO l'anno solare e la nazione di conseguimento

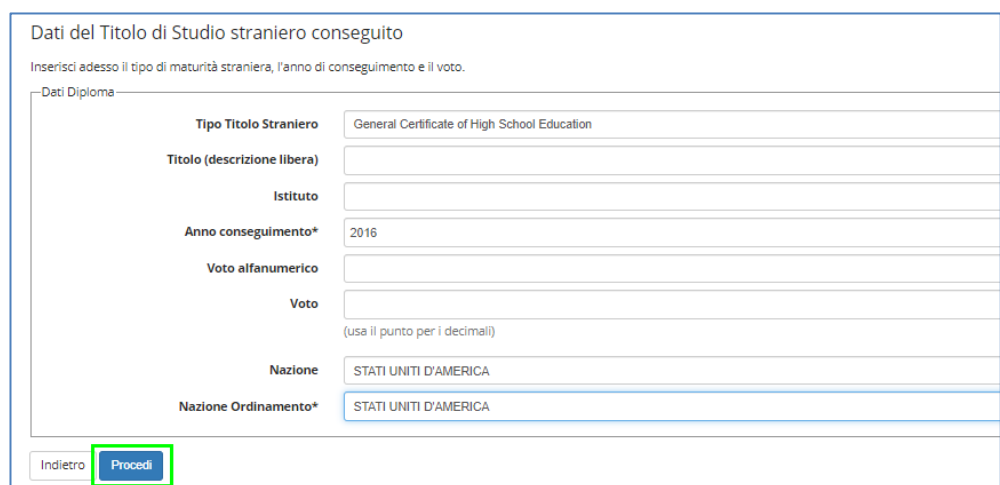

Una volta inserito il diploma è necessario inserire il titolo di laurea straniero

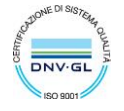

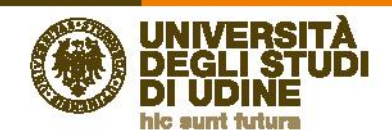

### <span id="page-15-0"></span>Titolo straniero

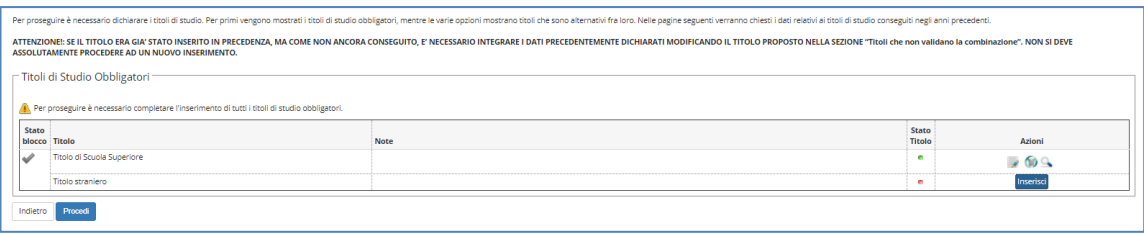

### Selezionare "Inserisci" quindi indicare i dettagli del titolo

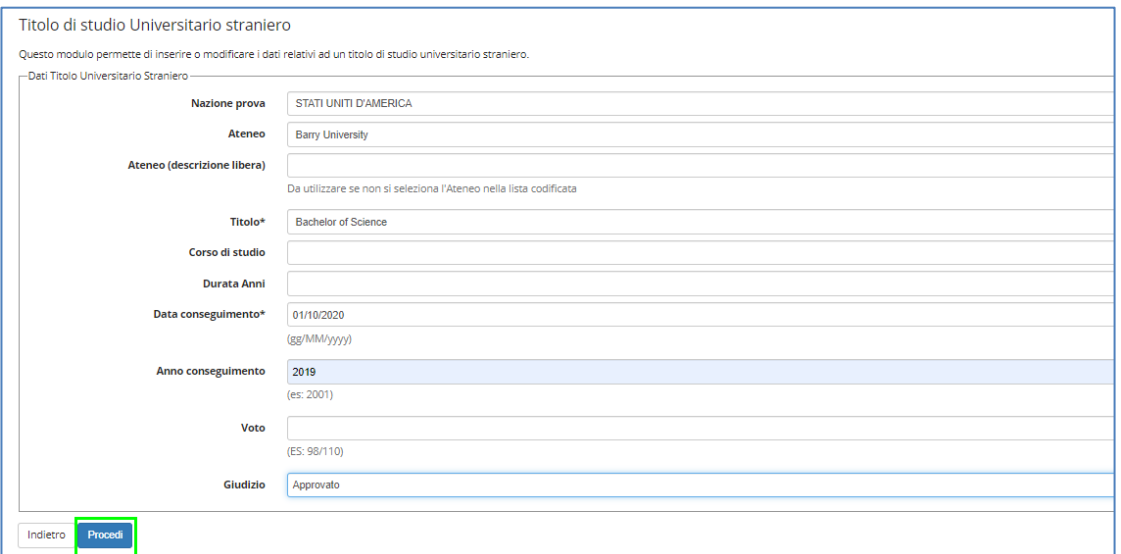

### Ora lo stato del blocco dei titoli è verde e si può proseguire

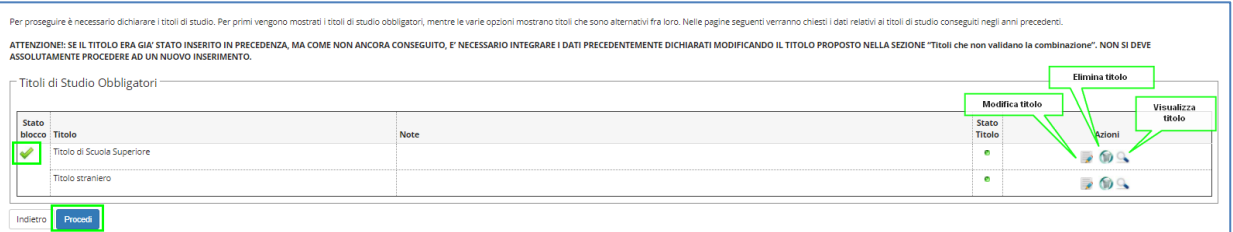

Il passo successivo è il caricamento degli allegati richiesti dal bando per la tipologia di domanda selezionata

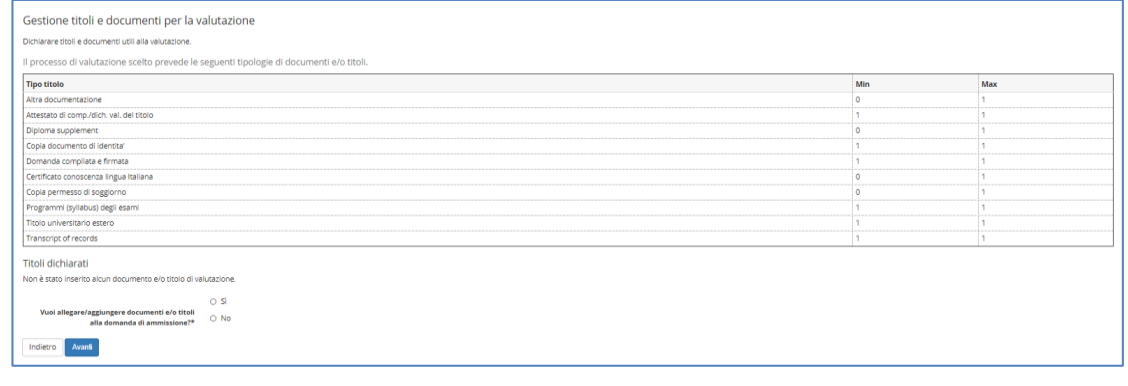

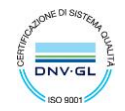

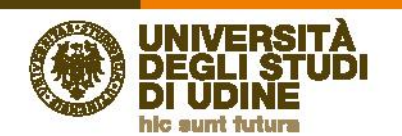

#### Per inserire un allegato selezionare "Sì" e quindi "Avanti"

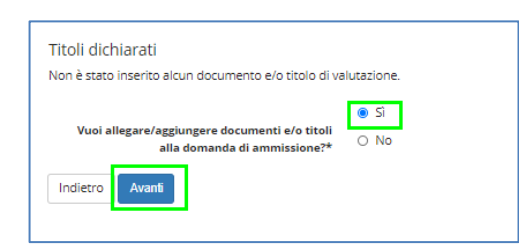

Nella pagina di inserimento dell'allegato selezionare il tipo titolo per il quale si vuole caricare un allegato

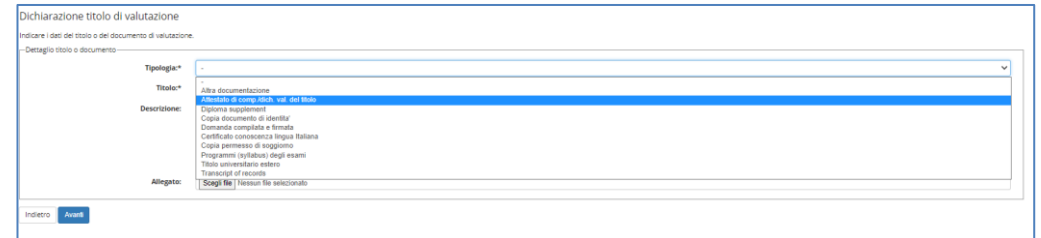

Quindi indicare il titolo e caricare il file desiderato

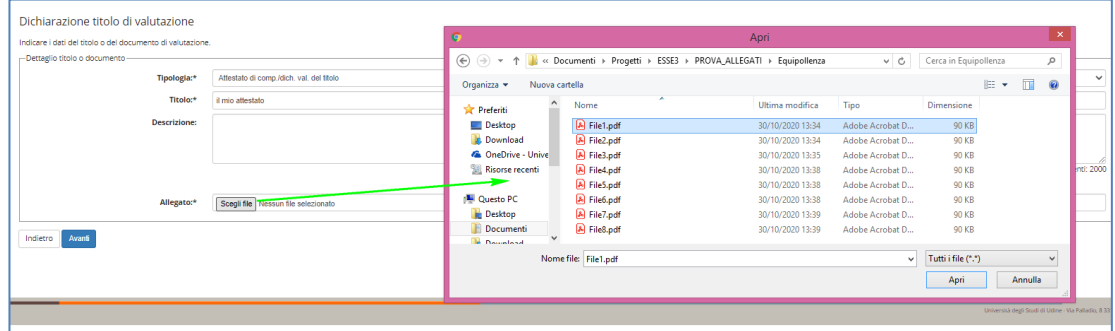

Una volta completato il caricamento fare "Avanti"

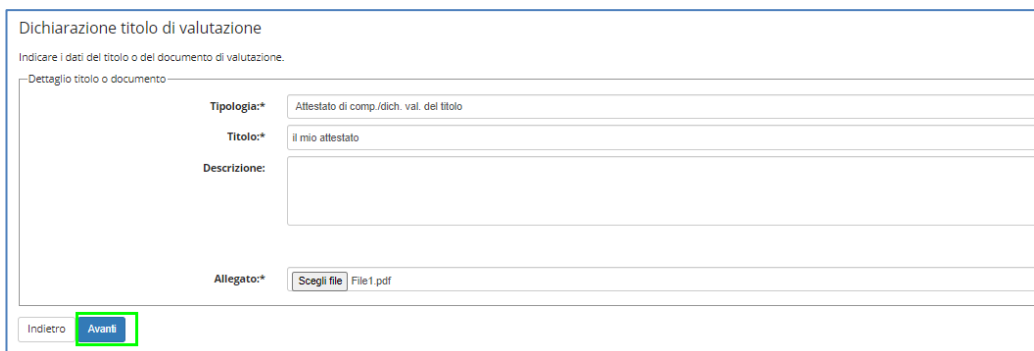

Continuare a selezionare "Sì" e "Avanti" fino a completare il caricamento degli allegati richiesti per la valutazione

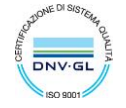

Gestione titoli e documer

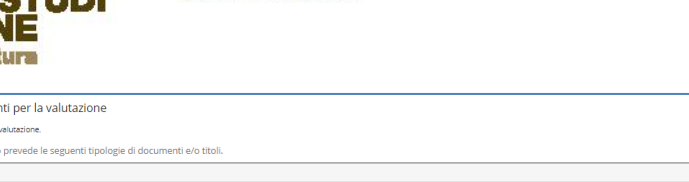

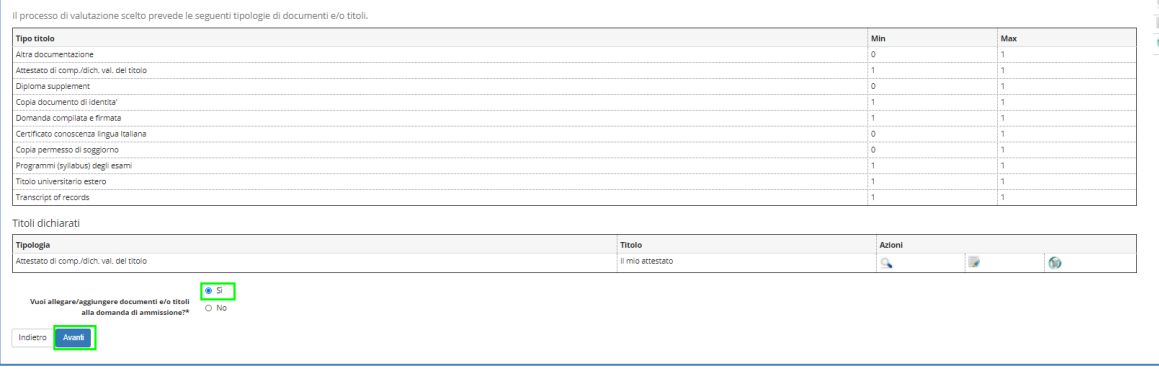

Una volta completato il caricamento degli allegati selezionare "No" e poi "Avanti"

**Direzione** 

Servizi operativi

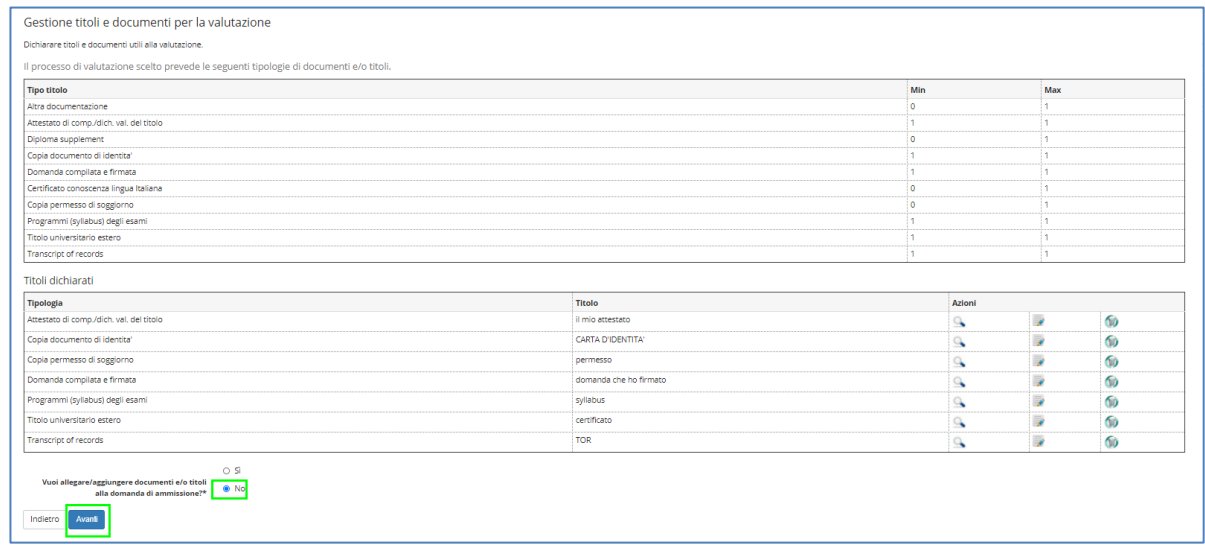

Gestione titoli e documenti per la valutazione:

- Altra documentazione (opzionale)
- Attestato di comp./dich. val. del titolo (obbligatorio)
- Diploma supplement (opzionale)
- Copia documento di identità (obbligatorio)
- Domanda compilata e firmata (obbligatorio)
- Certificato conoscenza lingua italiana (opzionale)
- Copia permesso di soggiorno (opzionale)
- Programmi (syllabus) degli esami (obbligatorio)
- Titolo universitario estero (obbligatorio)
- Transcript of records (obbligatorio)

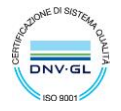

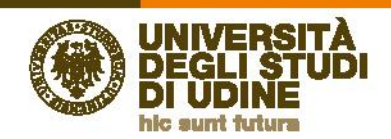

#### OSSERVAZIONE: Le funzioni disponibili sull'allegato sono:

1) visualizzazione: è possibile visualizzare il documento caricato utilizzando l'icona .

2) Modifica: selezionando l'icona è possibile modificare il titolo o la descrizione

3) Cancellazione: selezionando l'icona è infine possibile cancellare l'allegato caricato

Al passo successivo il sistema riepiloga gli allegati caricati in modo da controllare quanto presente a sistema

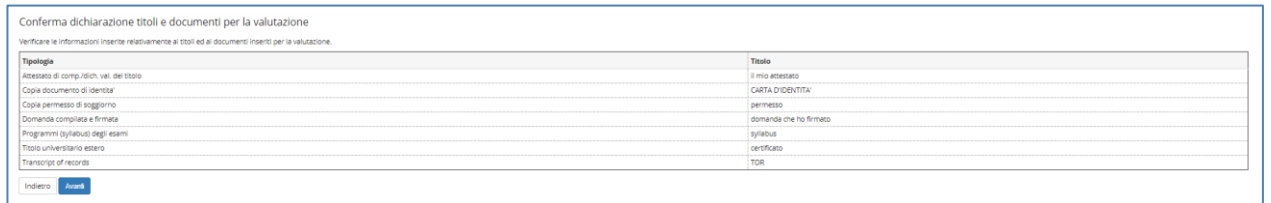

Per completare la procedura selezionare "Completa iscrizione alla procedura di valutazione"

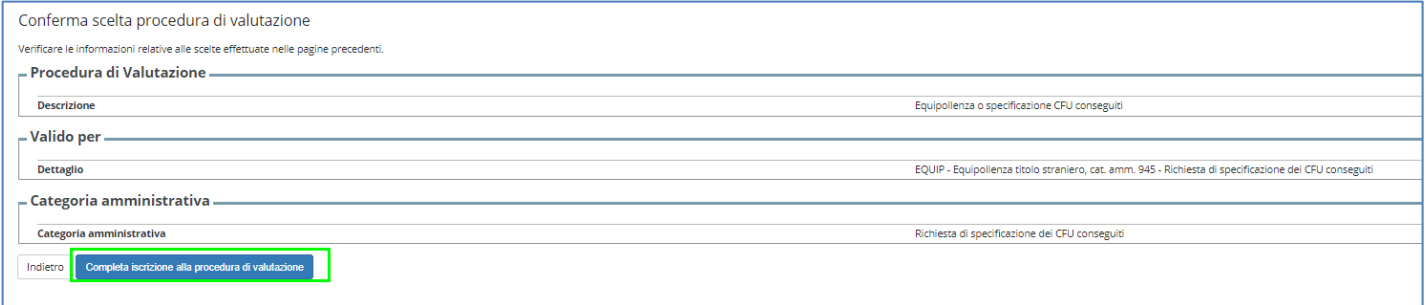

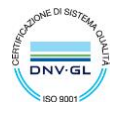

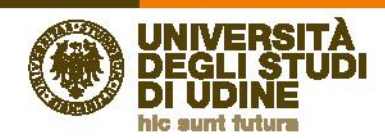

### <span id="page-19-0"></span>Pagina di riepilogo

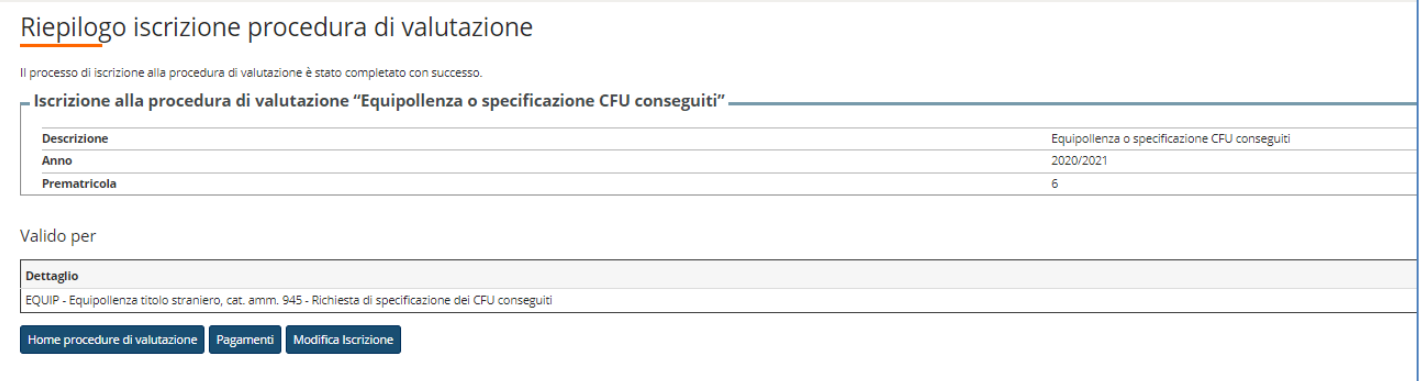

### Dalla pagina di riepilogo è possibile:

1) Selezionare "Home procedure di valutazione" per tornare alla pagina che elenca le procedure di valutazione a cui ci si è iscritti

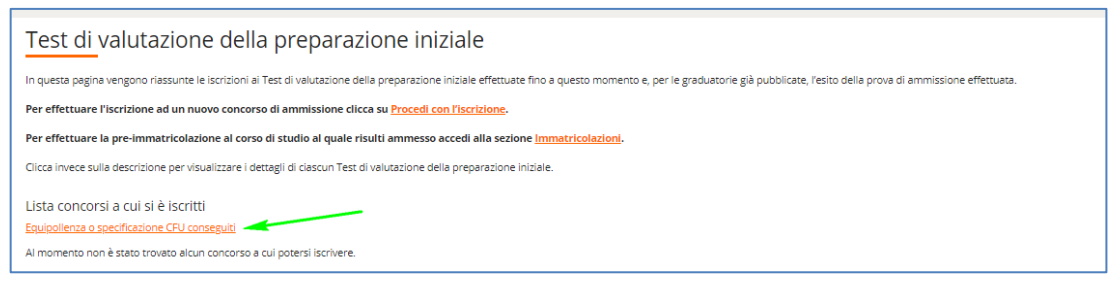

2) Selezionare "Pagamenti" per accedere alla pagina di pagamento dell'indennità di valutazione

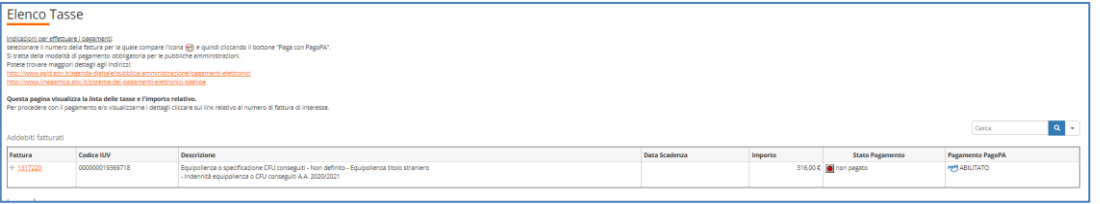

3) Selezionare "Modifica iscrizione" per modificare qualche dettaglio dell'iscrizione. Tale funzione sarà disponibile sono fino a quando la domanda non sarà presa in valutazione.

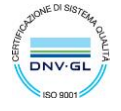